# Adding Score Recipients or a Score Advisor

Use this step-by-step guide to add score recipients (schools that will receive your scores) or score advisors (a placement counselor or educational consultant) to receive your scores from a test.

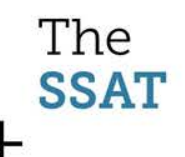

# Special Reminders

- Score Recipients\*
	- You can add score recipients before or after testing.
	- You can add as many score recipients as you like for FREE.
	- If scores have already been released, when you add a score recipient they will receive scores IMMEDIATELY.
- Score Advisor\*
	- You can only add one score advisor to each test.
	- The score advisor will be able to view your scores from this test and designate score recipients for you.

\*Must be a member of The Enrollment Management Association

The **SSAT** 

### First, log in to your SSAT account

### Available at: [https://portal.ssat.org](https://portal.ssat.org/)

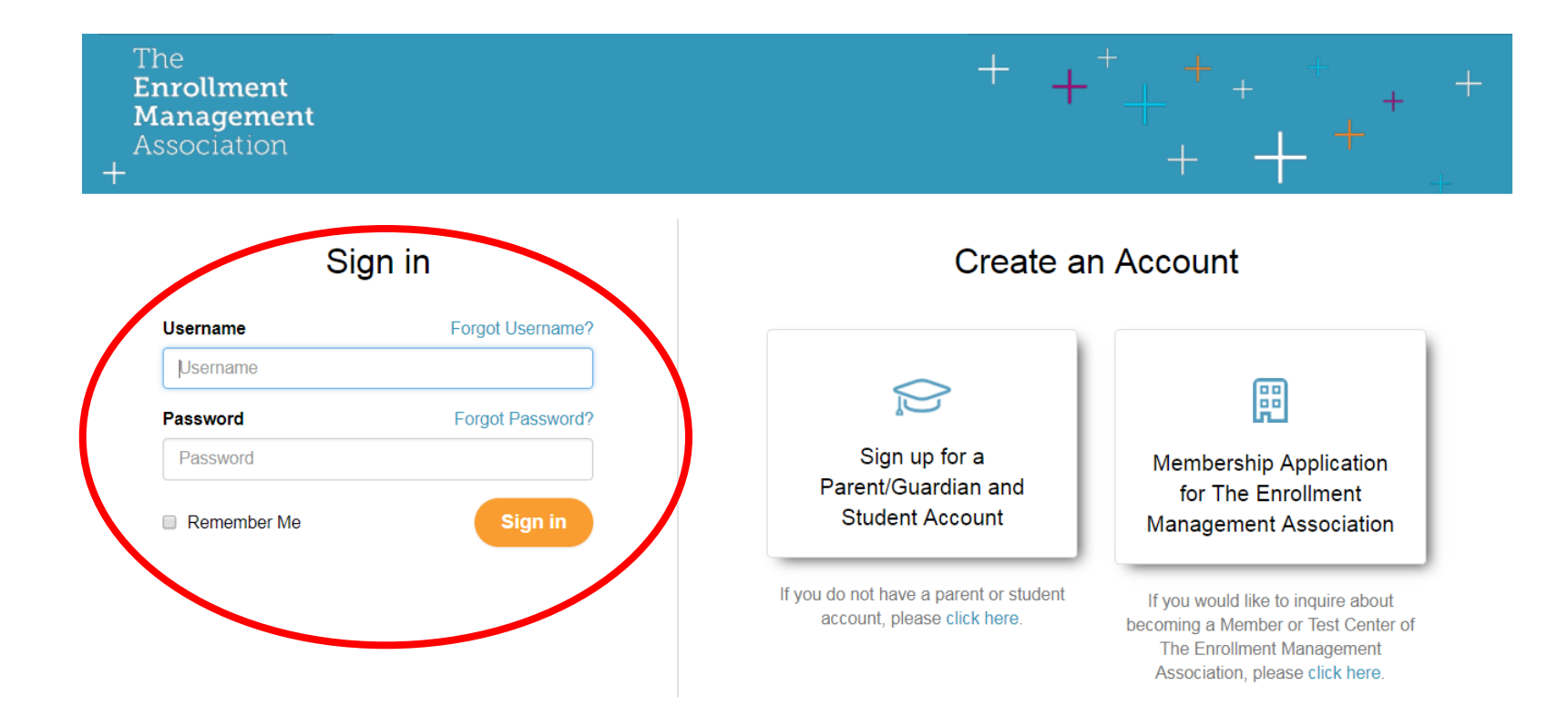

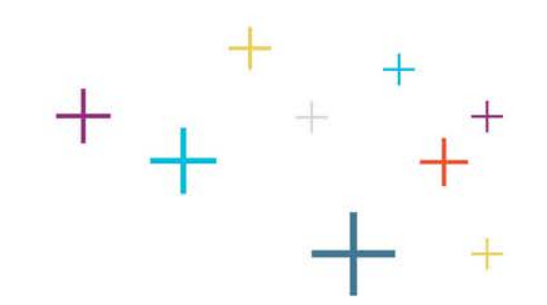

## Click "Manage My SSAT"

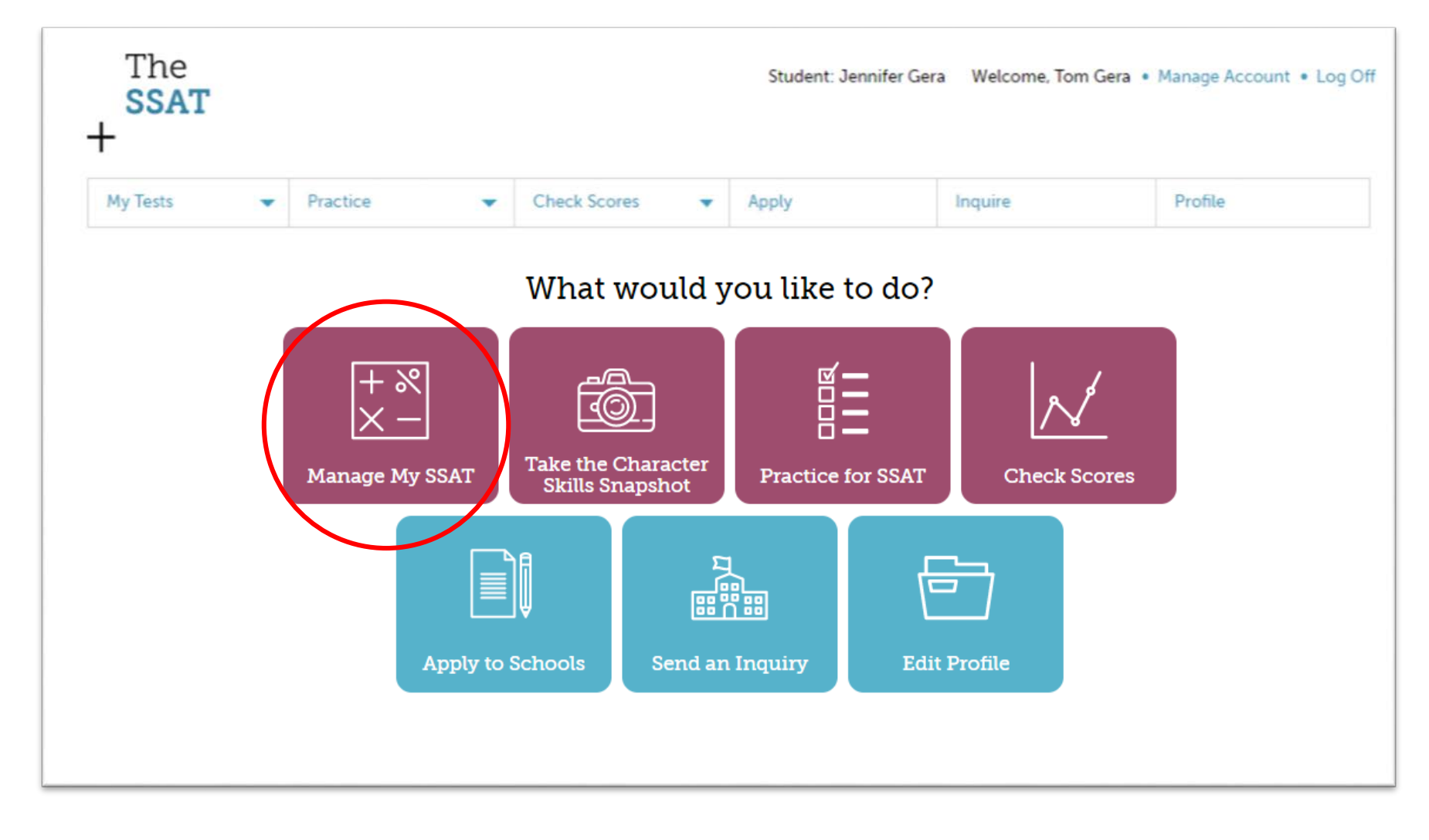

### Click the "+" sign

- If you have more than one test, click the "+" sign to expand the test for which you want to send scores to score recipients or a score advisor.
- Information for that test will expand.

### **MY TESTS**

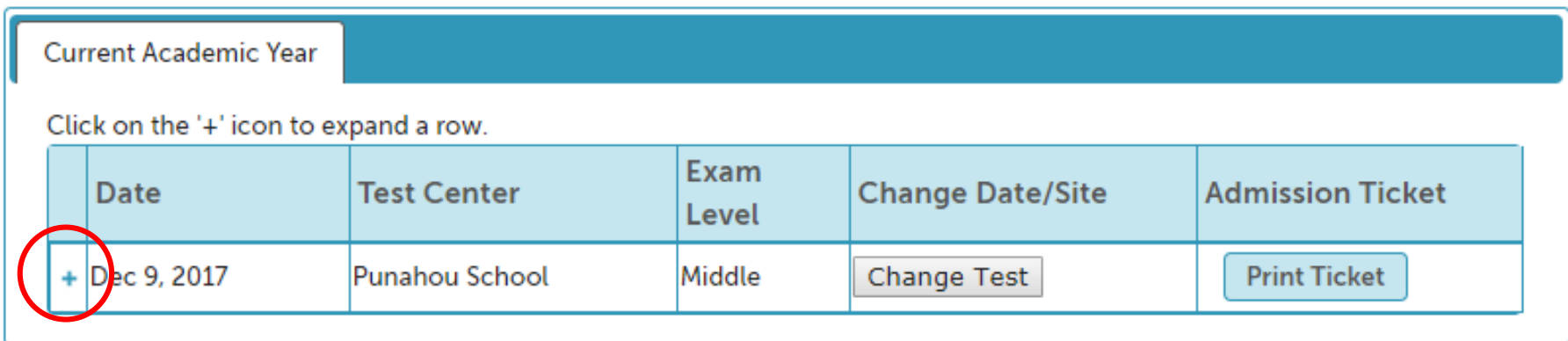

### To add a Score Recipient:

- Click "Add Recipient."
- Then in the popup window, type the recipient's name and click "Search."

### **MY TESTS**

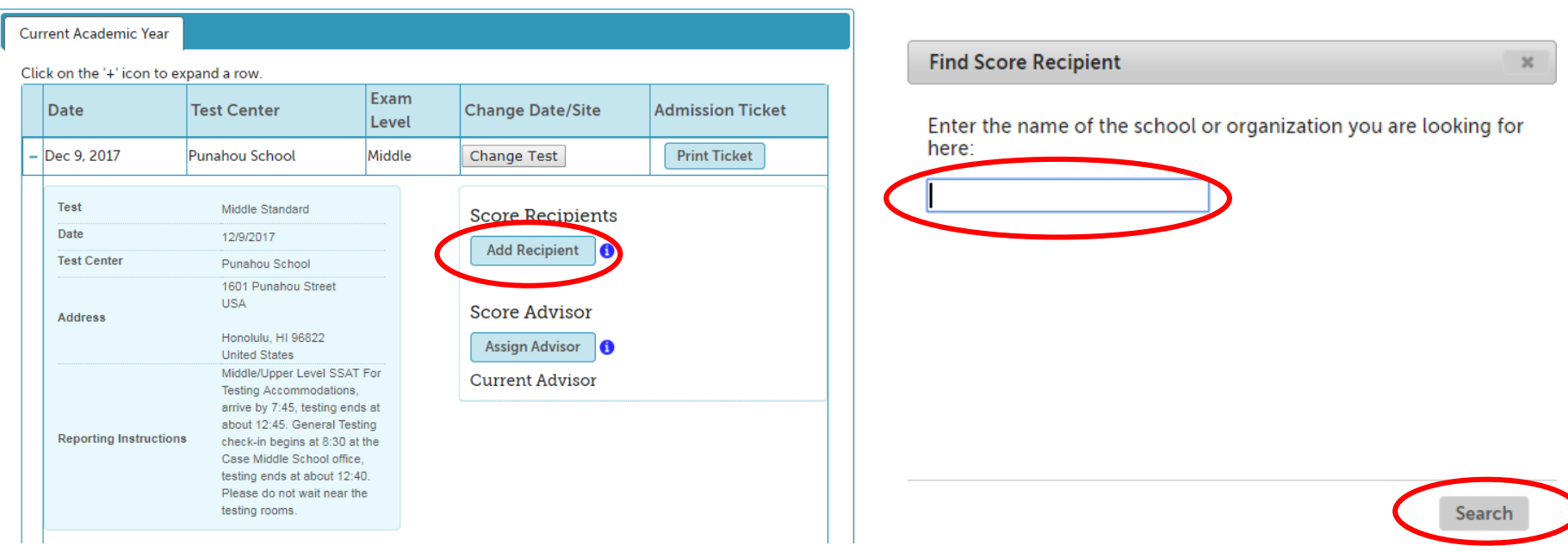

### To add a Score Recipient: (cont'd)

- Available recipients will appears as links.
- Click on the link for your intended recipient.
- The popup will close and your recipient is now added. **Find Score Recipient**

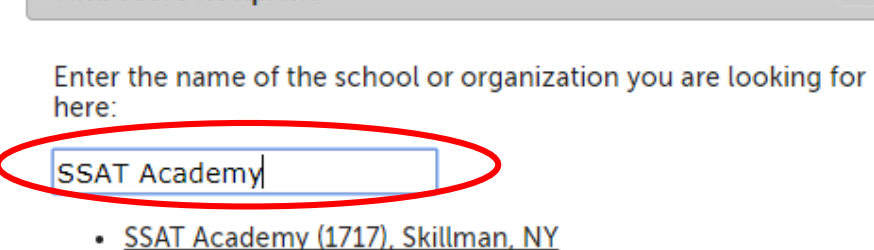

SSAT School

### To add a Score Advisor:

- Click "Add Advisor."
- In the popup window, type the recipient name and click "Search."

### **MY TESTS**

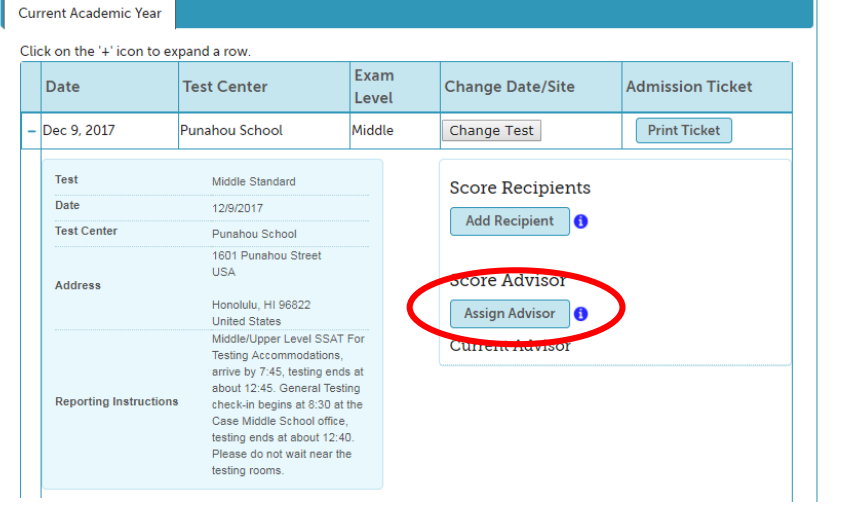

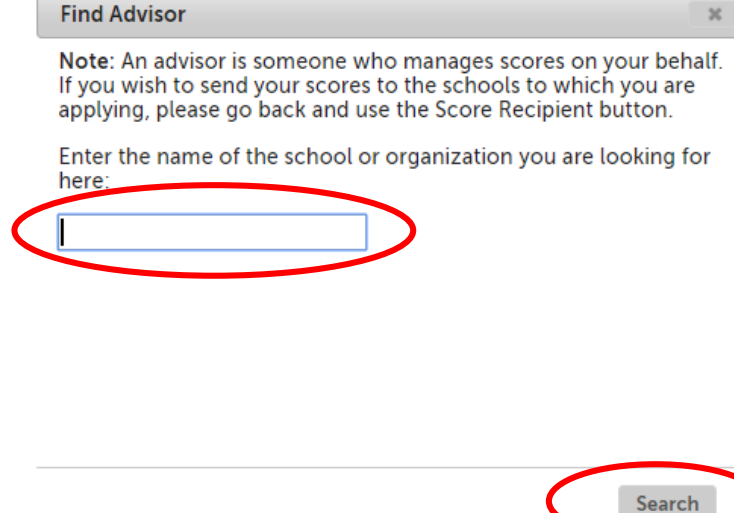

### To add a Score Advisor: (cont'd)

- Available advisors will appears as links.
- Click on the link for your intended advisor.
- The popup will close and your advisor is now added. **Find Advisor**

Note: An advisor is someone who manages scores on your behalf. If you wish to send your scores to the schools to which you are applying, please go back and use the Score Recipient button.

Enter the name of the school or organization you are looking for here:

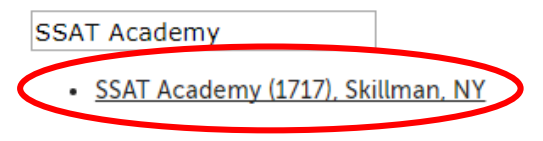

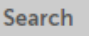